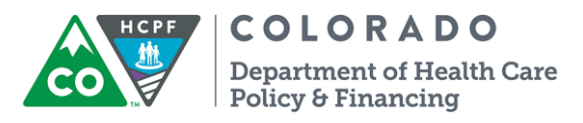

# **Delegates – Provider Web Portal Quick Guide**

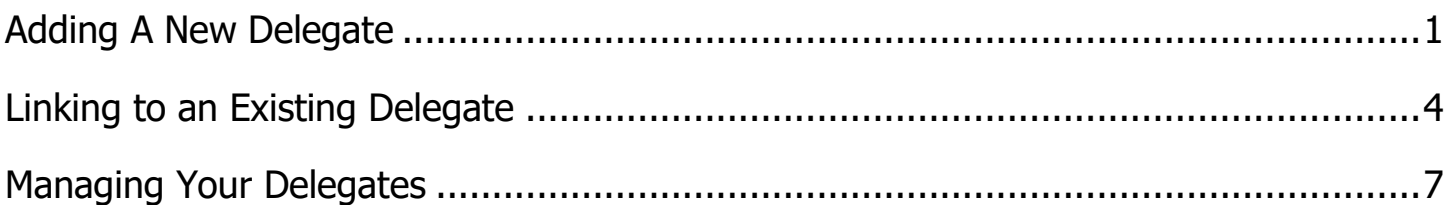

# <span id="page-0-0"></span>**Adding A New Delegate – Provider Web Portal Quick Guide**

A new delegate is a person who does not currently have a delegate code (including a code that was created by someone else).

Each delegate (person) should only have 1 delegate code, which is created by the first provider to add them as a delegate.

Make sure you ask the person, you'd like to delegate access to, if they have a delegate code before deciding whether to add a new delegate or link to an existing delegate.

# **1. Login to Provider Web Portal**

# **2. Click Manage Accounts**

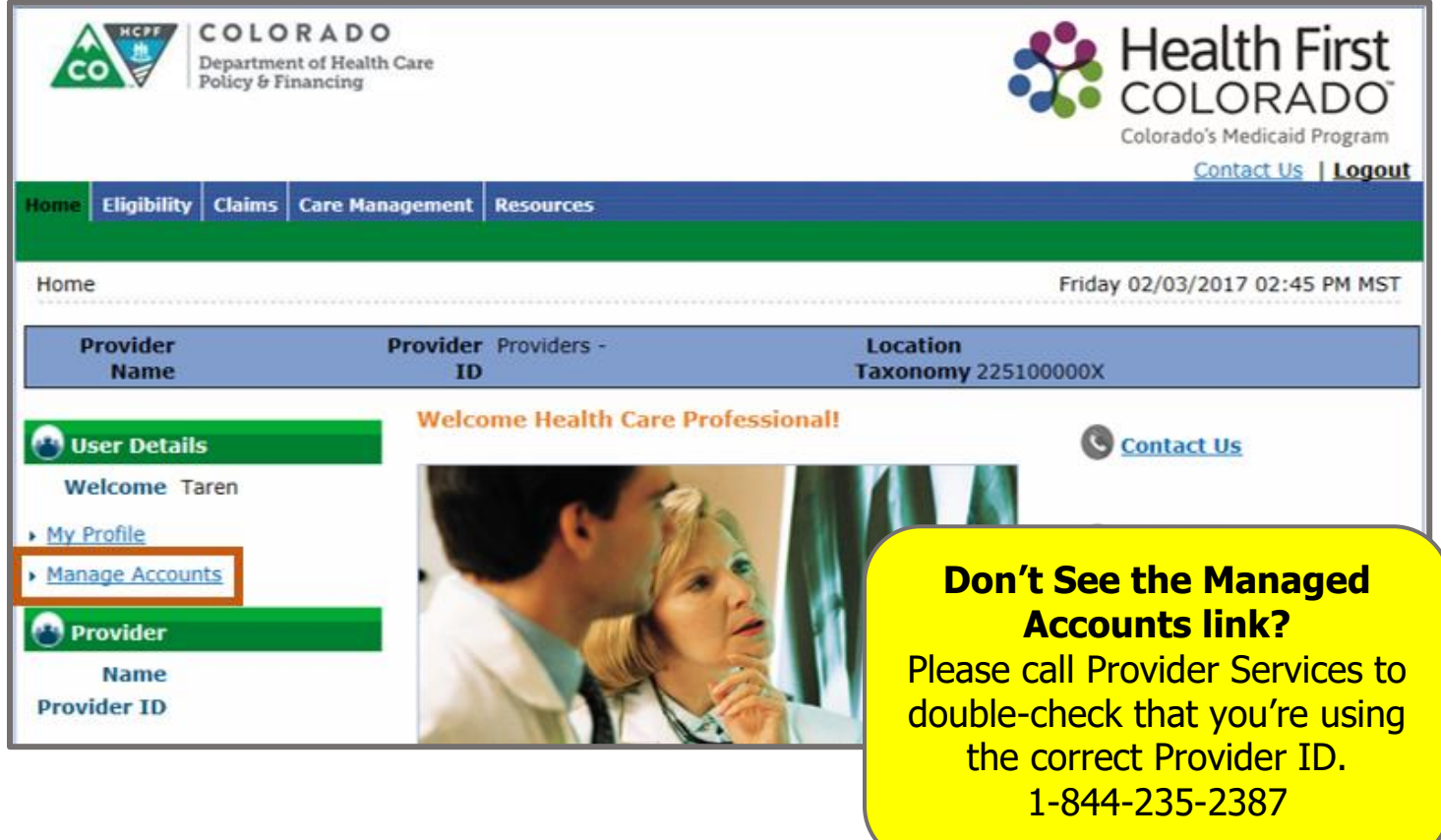

### **3. There are 3 tabs – Add New Delegate/Office Staff is already open**

### **Add New Delegate/Office Staff**

Used to create a new delegate code, add a new delegate, and manage delegate access.

**Note:** If a delegate already has a code, use the link delegate feature instead of creating an entirely new code.

### **Link Registered Delegate/Office Staff**

Used to delegate access to someone who already has a delegate code (even if it's a delegate code created by another company).

#### **Link Registered Trading Partner ID for X12 Reports**

Used to authorize someone to submit or retrieve your X12 transactions. Similar to a delegate, you can also authorize Trading Partners to perform certain Provider Web Portal functions on your behalf.

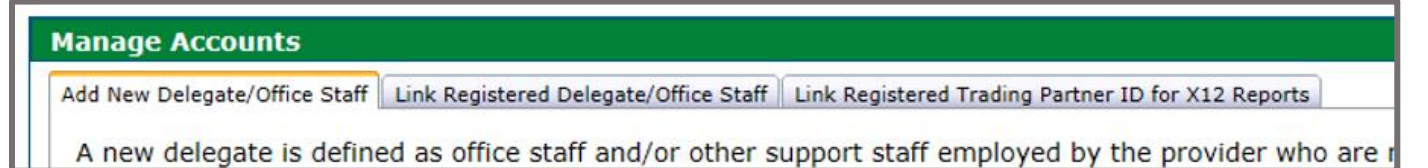

### **4. Under the Add New Delegate/Office Staff tab:**

#### **Complete fields to generate a new delegate code**

Delegate's First and Last name, Delegate's birth date, and Last 4 of Delegate's Driver's License No. **Note:** Last 4 of Driver's License can be **any 4-digit code**. Does **not** actually need to be the last 4 of license.

### **Choose the Functions you want the delegate to be able to perform**

[Review the delegate function definitions here.](https://drive.google.com/file/d/0ByTJ5EpY6wocdEtna3JEYXVPbDQ/view)

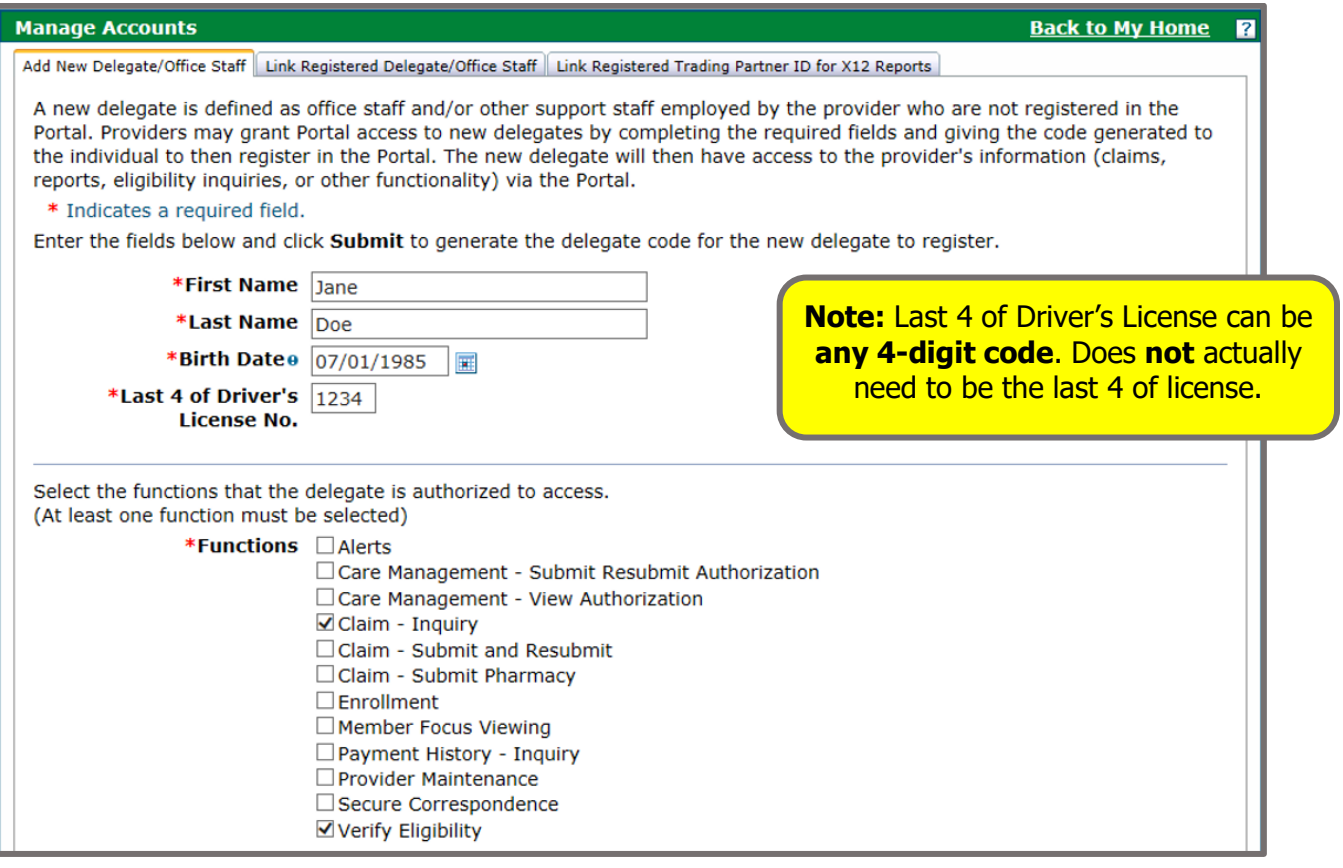

# **5. Click Submit and then click Confirm**

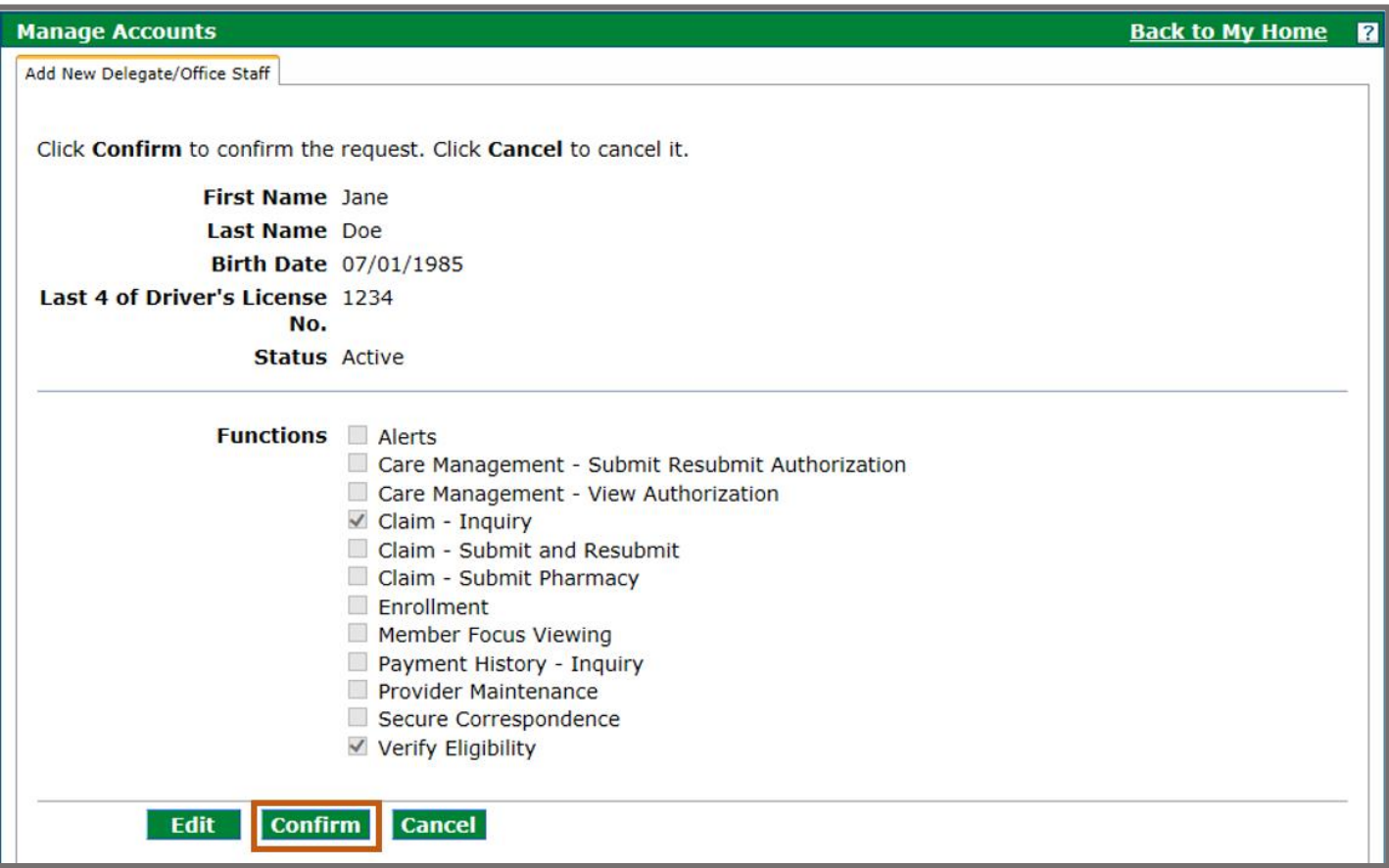

# **6. Make sure your delegate gets their delegate code**

The delegate needs a delegate code to register for their own Provider Web Portal account, where they can access and switch between all providers who have assigned them as a delegate.

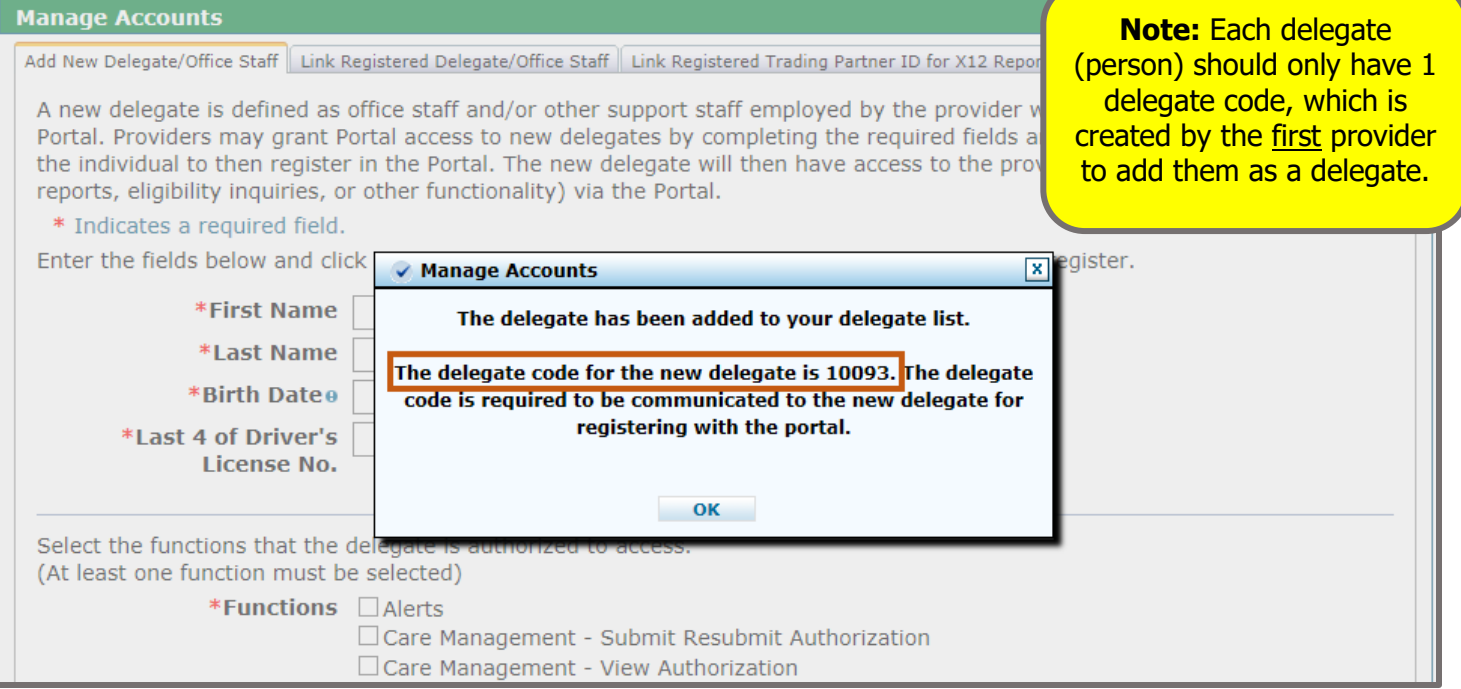

# <span id="page-3-0"></span>**Linking to an Existing Delegate – Provider Web Portal Quick Guide**

An existing delegate is a person who already has a delegate code (including a delegate code that was created by someone else), and has registered for a Provider Web Portal account, as a delegate.

Each delegate (person) should only have 1 delegate code, which was created by the first provider to add them as a delegate.

Make sure you ask the person, you'd like to delegate access to, if they have a delegate code before deciding whether to add a new delegate or link to an existing delegate.

# **1. Login to Provider Web Portal**

# **2. Click Manage Accounts**

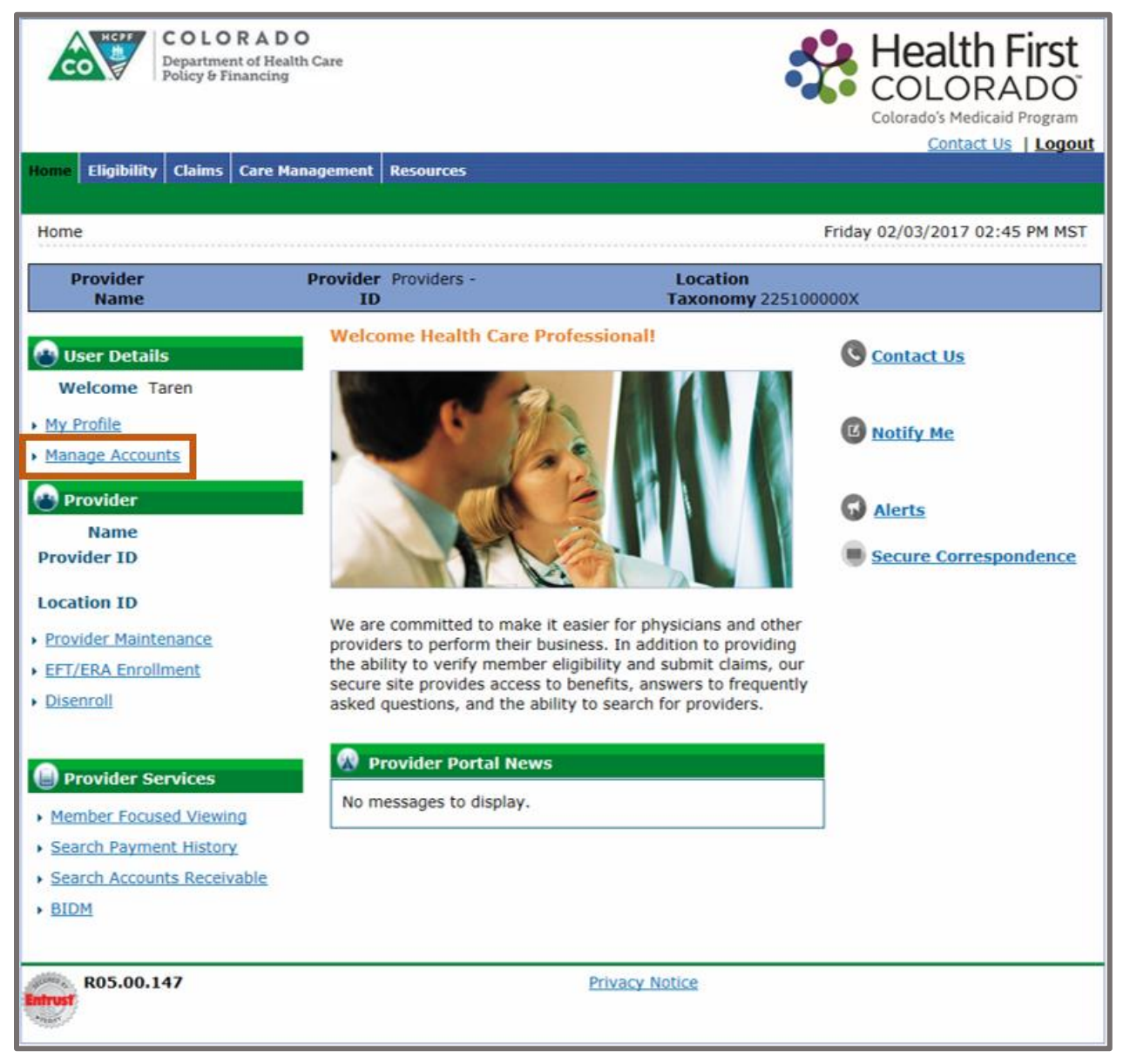

# **3. There are 3 tabs – click the Link Registered Delegate/Office Staff tab**

#### **Add New Delegate/Office Staff**

Used to create a new delegate code and add a new delegate.

**Note:** If a delegate already has a code, it's very important that you use the link delegate feature instead of creating an entirely new code.

### **Link Registered Delegate/Office Staff**

Used to delegate access to someone who already has a delegate code (even if it's a delegate code created by another company).

#### **Link Registered Trading Partner ID for X12 Reports**

Used to authorize someone to submit or retrieve your X12 transactions. Similar to a delegate, you can also authorize Trading Partners to perform certain Provider Web Portal functions on your behalf.

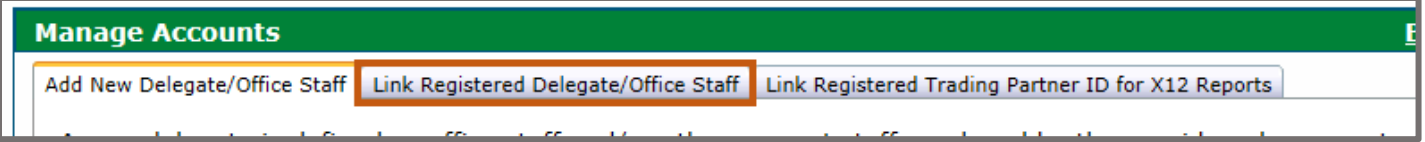

### **4. Under the Link Registered Delegate/Office Staff tab:**

#### **Complete fields to link to an existing delegate code**

Delegate's Last name and delegate code.

#### **Choose the Functions you want the delegate to be able to perform**

#### [Review the delegate function definitions here.](https://drive.google.com/file/d/0ByTJ5EpY6wocdEtna3JEYXVPbDQ/view)

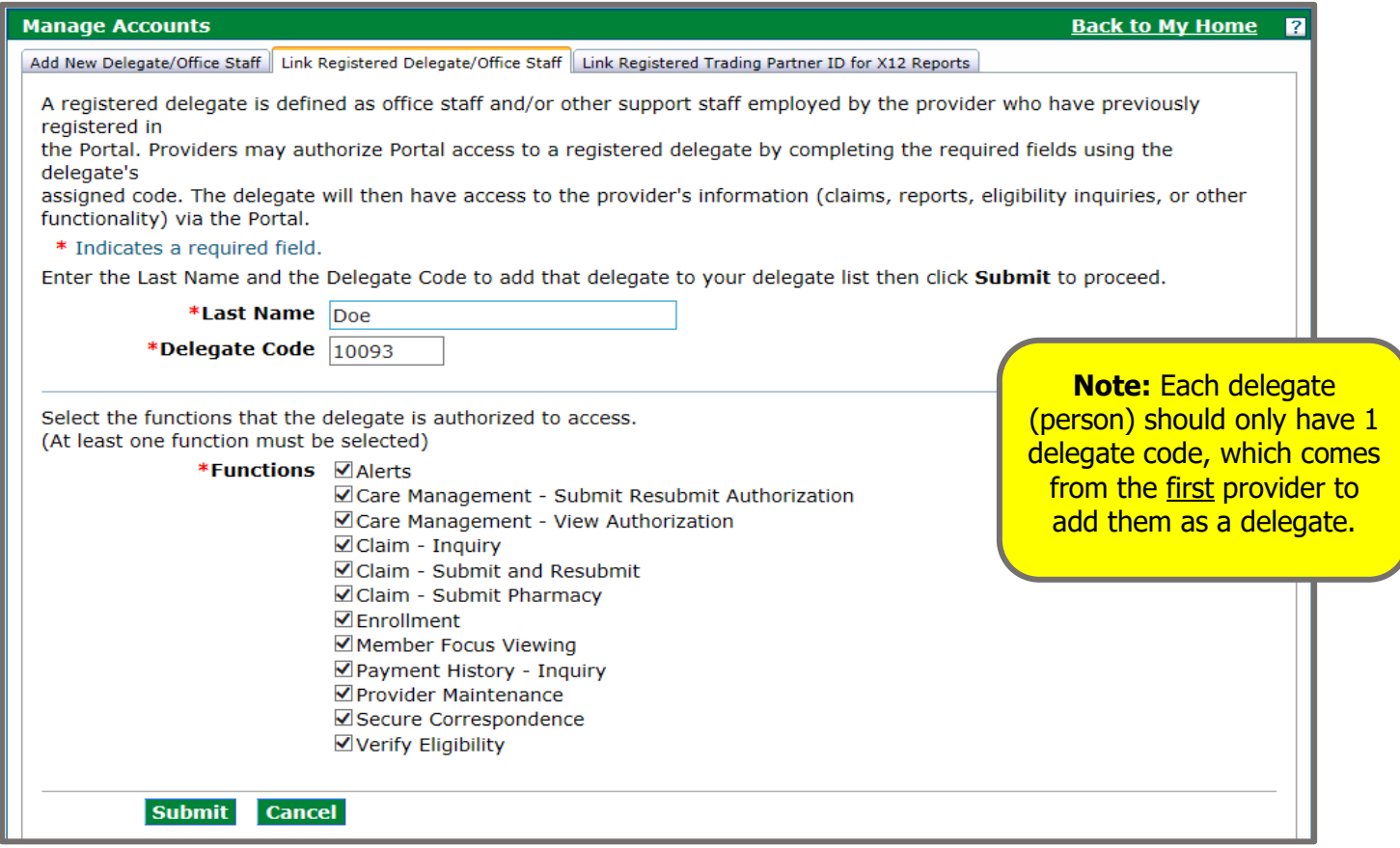

# **5. Click Submit and then click Confirm**

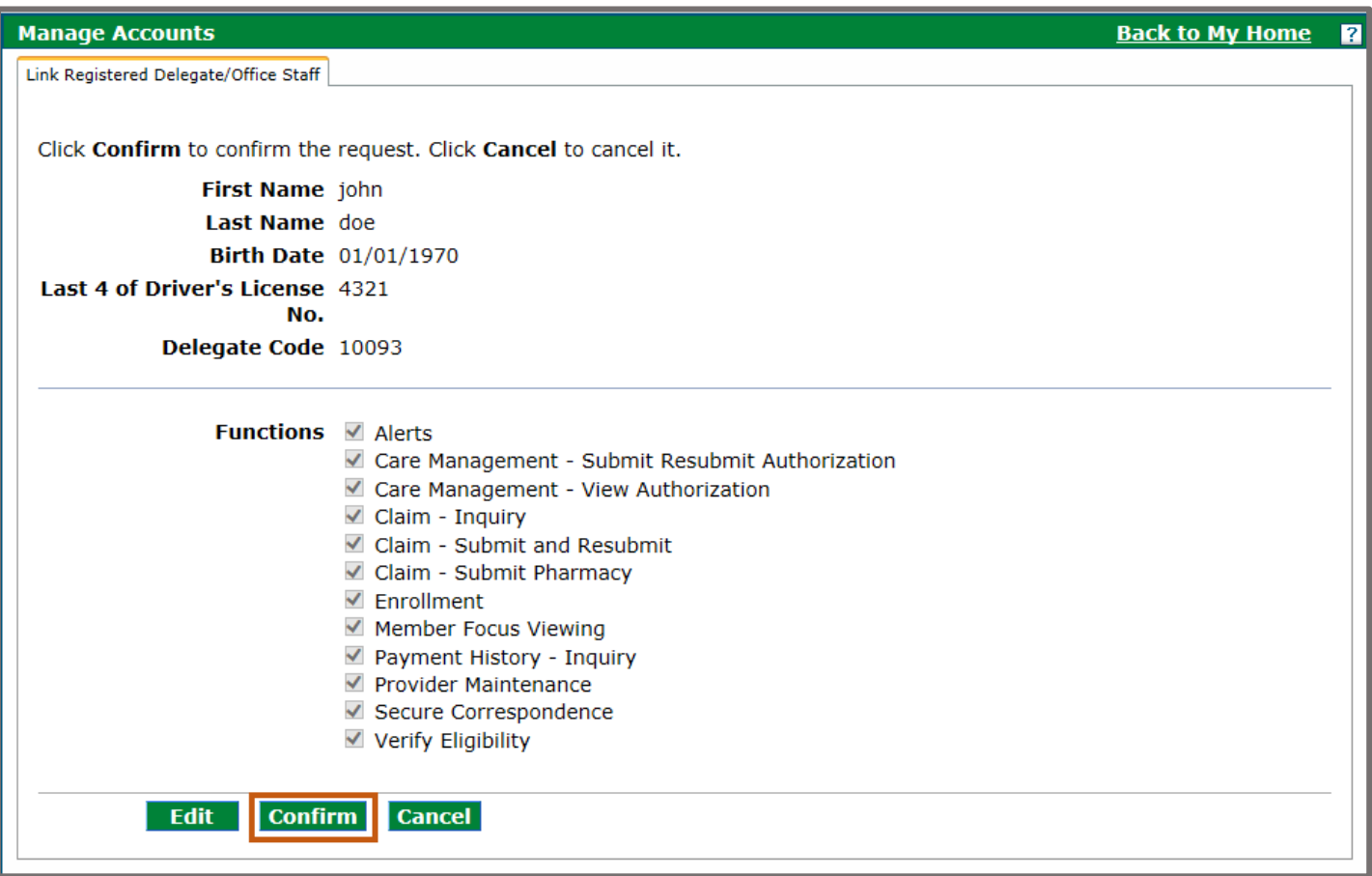

# **6. The delegate has been linked**

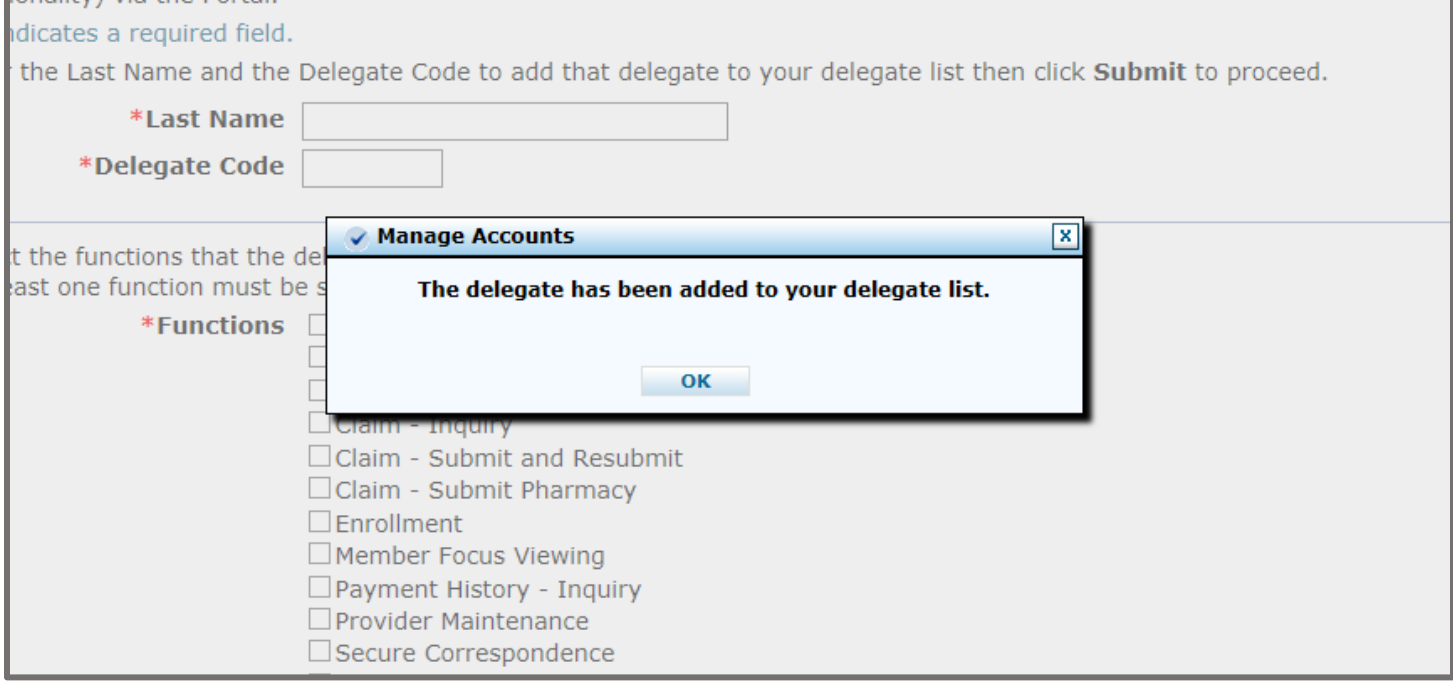

# <span id="page-6-0"></span>**Managing Your Delegates – Provider Web Portal Quick Guide**

A delegate is a person who has been given access to perform certain Provider Web Portal functions on your behalf.

Each delegate (person) should only have 1 delegate code, which was created by the first provider to add them as a delegate.

# **1. Login to Provider Web Portal**

# **2. Click Manage Accounts**

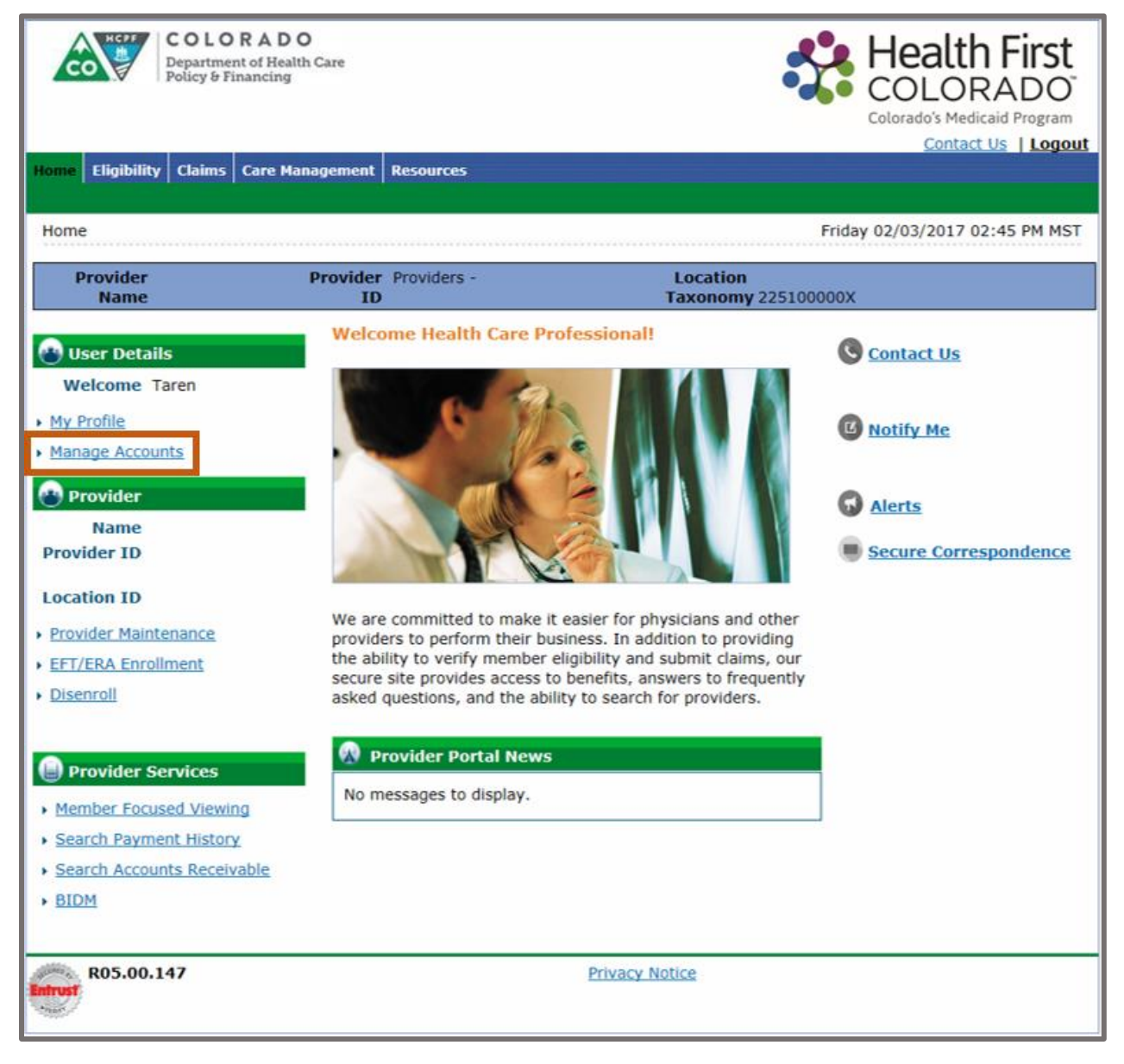

### **3. There are 3 tabs – Add New Delegate/Office Staff tab is already open**

### **Add New Delegate/Office Staff**

Used to create a new delegate code, add a new delegate, and manage delegate access.

**Note:** If a delegate already has a code, it's very important that you use the link delegate feature instead of creating an entirely new code.

### **Link Registered Delegate/Office Staff**

Used to delegate access to someone who already has a delegate code (even if it's a delegate code created by another company).

### **Link Registered Trading Partner ID for X12 Reports**

Used to authorize someone to submit or retrieve your X12 transactions. Similar to a delegate, you can also authorize Trading Partners to perform certain Provider Web Portal functions on your behalf.

### **Manage Accounts**

Add New Delegate/Office Staff | Link Registered Delegate/Office Staff | Link Registered Trading Partner ID for X12 Reports

A new delegate is defined as office staff and/or other support staff employed by the provider who are r

### **4. Under the Add New Delegate/Office Staff tab:**

### **Scroll to the bottom of the page to see a list of delegates you've created and/or linked to**

Here you can see their name's, birthdate, last 4 of driver's license (or the 4-digit code they were registered with), delegate code, and their status.

### **Status Meaning:**

- **Active:** has registered for a Provider Web Portal account as a delegate (can perform Provider Web Portal functions).
- **Active Pending:** has not yet registered for a Provider Web Portal account as a delegate (cannot perform Provider Web Portal functions).
- **Inactive:** has registered for a Provider Web Portal account as a delegate, but has been put into an inactive status (cannot perform Provider Web Portal functions).
- **Inactive – Pending:** has not yet registered for a Provider Web Portal account as a delegate, and has been put into an inactive status (cannot perform Provider Web Portal functions).

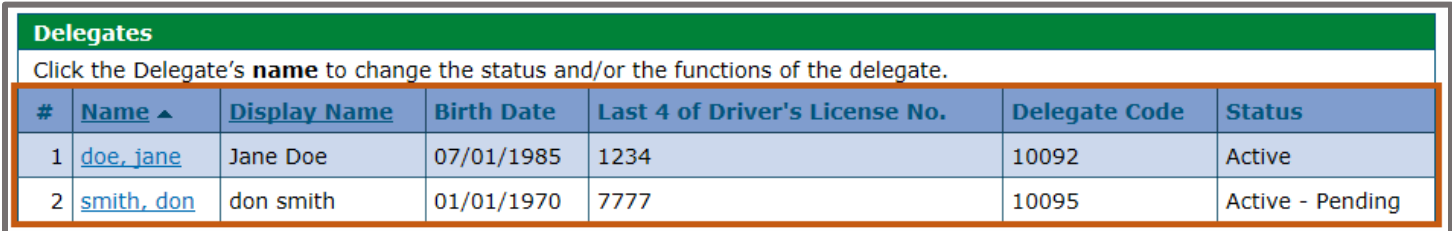

### **5. Click on the name of a Delegate to modify their access or change their status.**

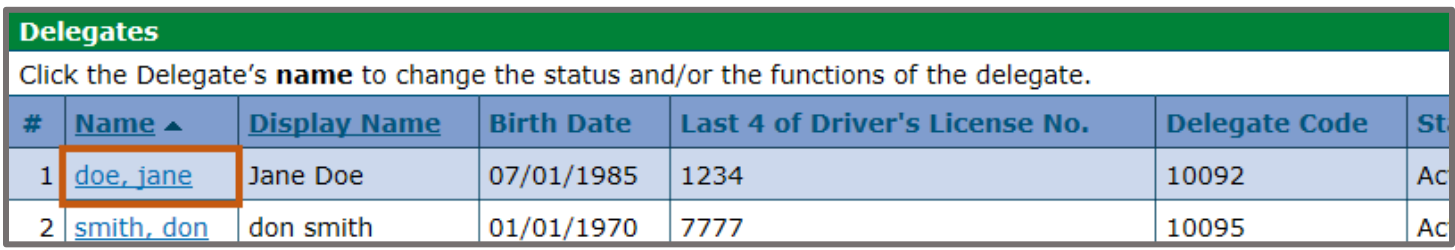

### **Changing a delegate's status to Inactive, will mean they cannot perform Provider Web Portal functions on your behalf**

### [Review the delegate function definitions here.](https://drive.google.com/file/d/0ByTJ5EpY6wocdEtna3JEYXVPbDQ/view)

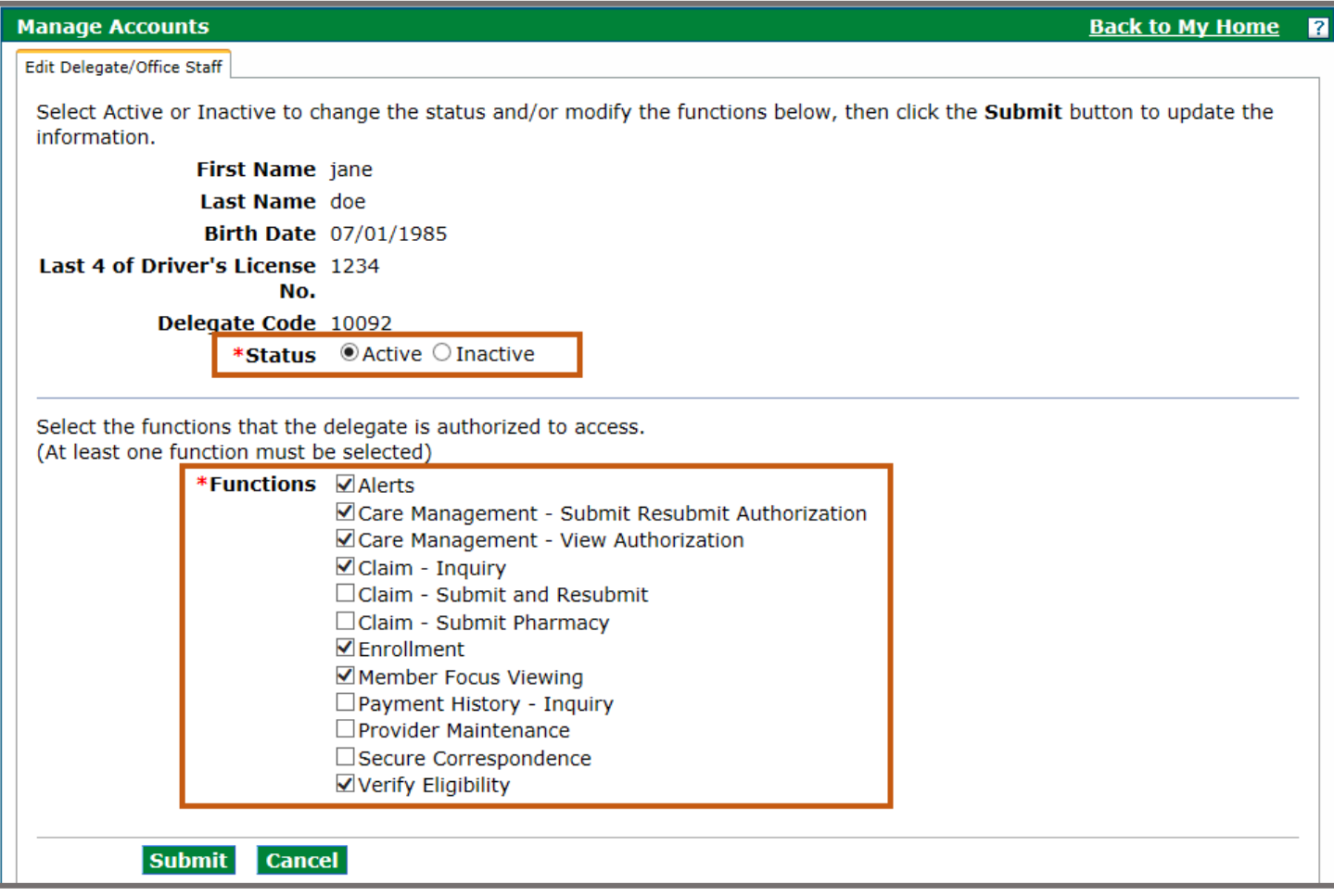

# **6. Submit and confirm delegate changes**

\* Indicates a required field.

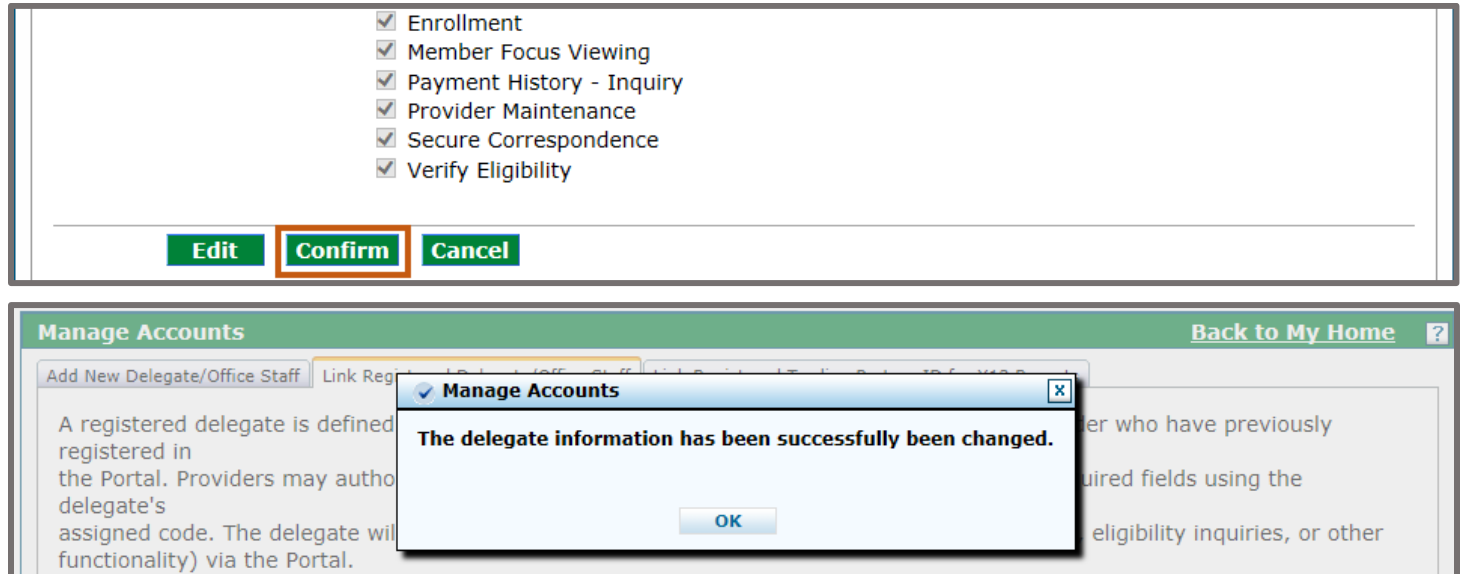

# **Need More Help?**

Please visit the **Quick Guides and Webinars** web page to find all the Provider Web Portal Quick Guides:

**Aid Code and Benefit Plan Acronyms Updating your EFT/ERA Information Are You Billing from the Correct Account? Validating a Trading Partner ID (TPID) Copy, Adjust, or Void a Claim Verifying Member Eligibility Delegates Delegate Access Definitions Entering Third Party Liability Provider Maintenance Pulling your 835 - Linking to your own TPID Viewing Prior Authorizations in the Portal Pulling your Remittance Advice (RA) Web Portal Registration Reading your Remittance Advice (RA)**

- Managed Care Assignments
- Primary Care Provider
- Medicare Coverage
- Member Co-Pay Amounts

- Internal Control Number (ICN) Information Sheet
- Region Code Information Sheet

# **Provider Web Portal – Frequently Asked Questions (FAQs)**

Please visit the [Provider FAQ Central](https://www.colorado.gov/pacific/hcpf/faq-central#interChangeResources) web page and look under the Billing and Web Portal headings to see Provider Web Portal FAQs.

### **Provider Web Portal – Recorded Webinars**

### **Click the links below to access the recorded webinars:**

- [Session #1](https://attendee.gotowebinar.com/register/7848999374715155457) Access the new Portal, Portal Registration, Log in, My Profile, Manage Accounts (including delegates)
- [Session #2](https://attendee.gotowebinar.com/register/7229984223882219522) Provider Maintenance (including updates and affiliations), EFT/ERA Enrollment, Disenroll
- [Session #3](https://attendee.gotowebinar.com/register/8935547760400029698) Member Information and Eligibility Verification
- Session  $#4$  Remittance Advice (RA), Search Payment History, Search for Accounts Receivable Records, Make a Payment
- [Session #5](https://attendee.gotowebinar.com/register/8017873365625716482) Notify Me, Alerts, Secure Correspondence
- [Session #6](https://attendee.gotowebinar.com/register/3682597973351553026) Files Exchange, Resources
- [Session #7](https://attendee.gotowebinar.com/register/6683745747691451906) Search & Submit CMS 1500, UB-04, Emergency Dental Claims, Prior Authorizations (Nursing Facility PETI PARs only)
- [Bridge](https://attendee.gotowebinar.com/register/2939639275091619587) Bridge training for Community Centered Boards (CCBs) only